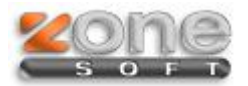

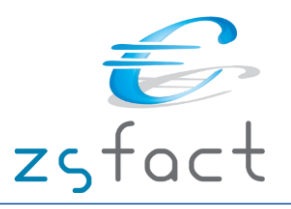

# **Faturas de Compra - Autofaturação**

#### **Configuração da aplicação – separador** *Documentos*

Na Configuração da aplicação no separador *Documentos* deve preencher a morada do destinatário dos documentos, de quem está a emitir a Fatura de Compra.

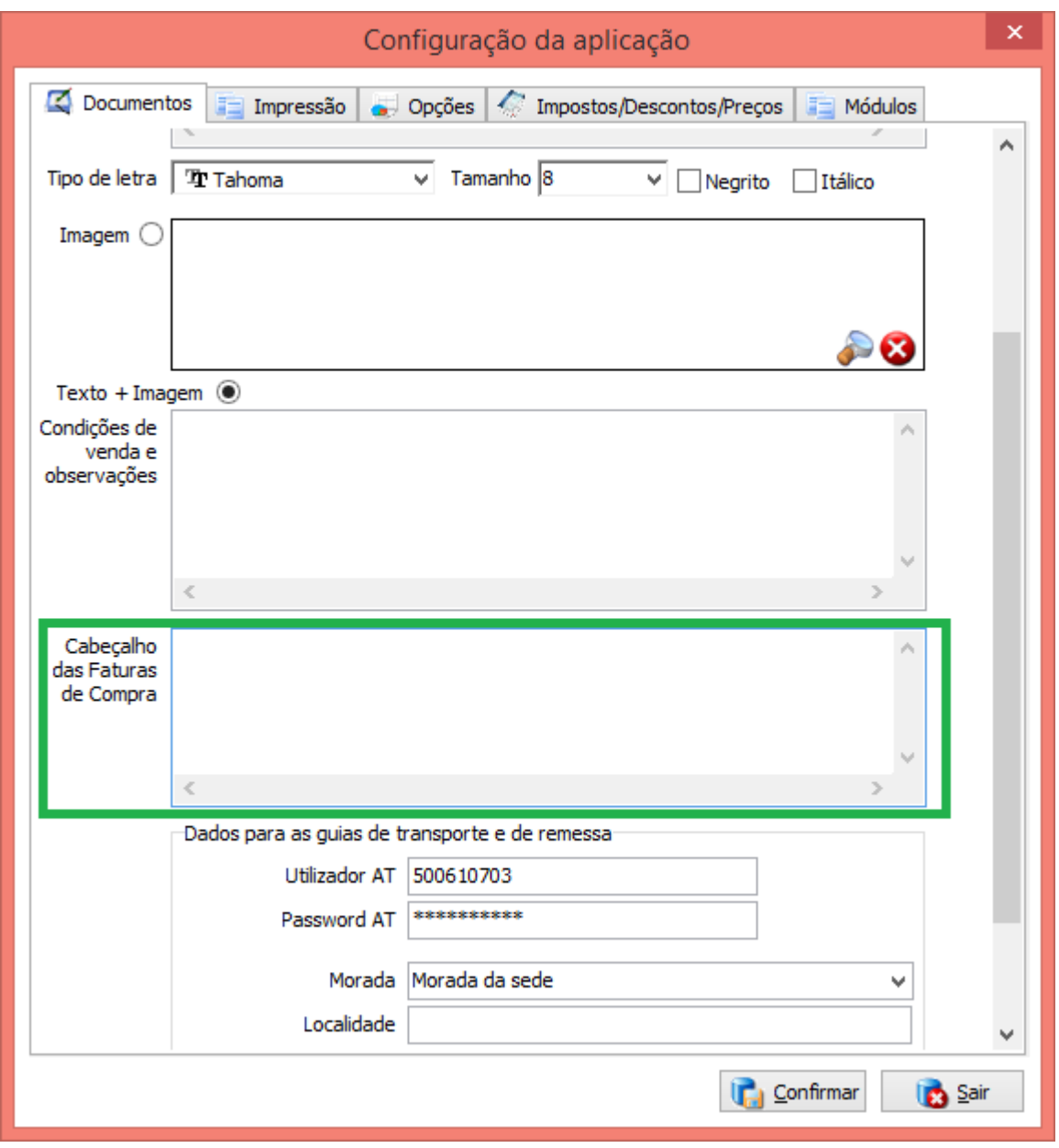

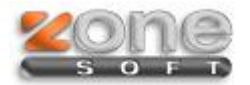

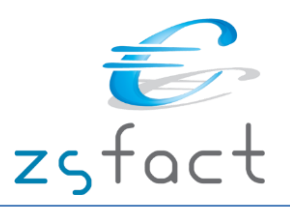

## **Configuração da aplicação – separador** *Impressão*

Na Configuração da aplicação no separador *Impressão* define o numero de vias que pretende imprimir das Faturas de Compra.

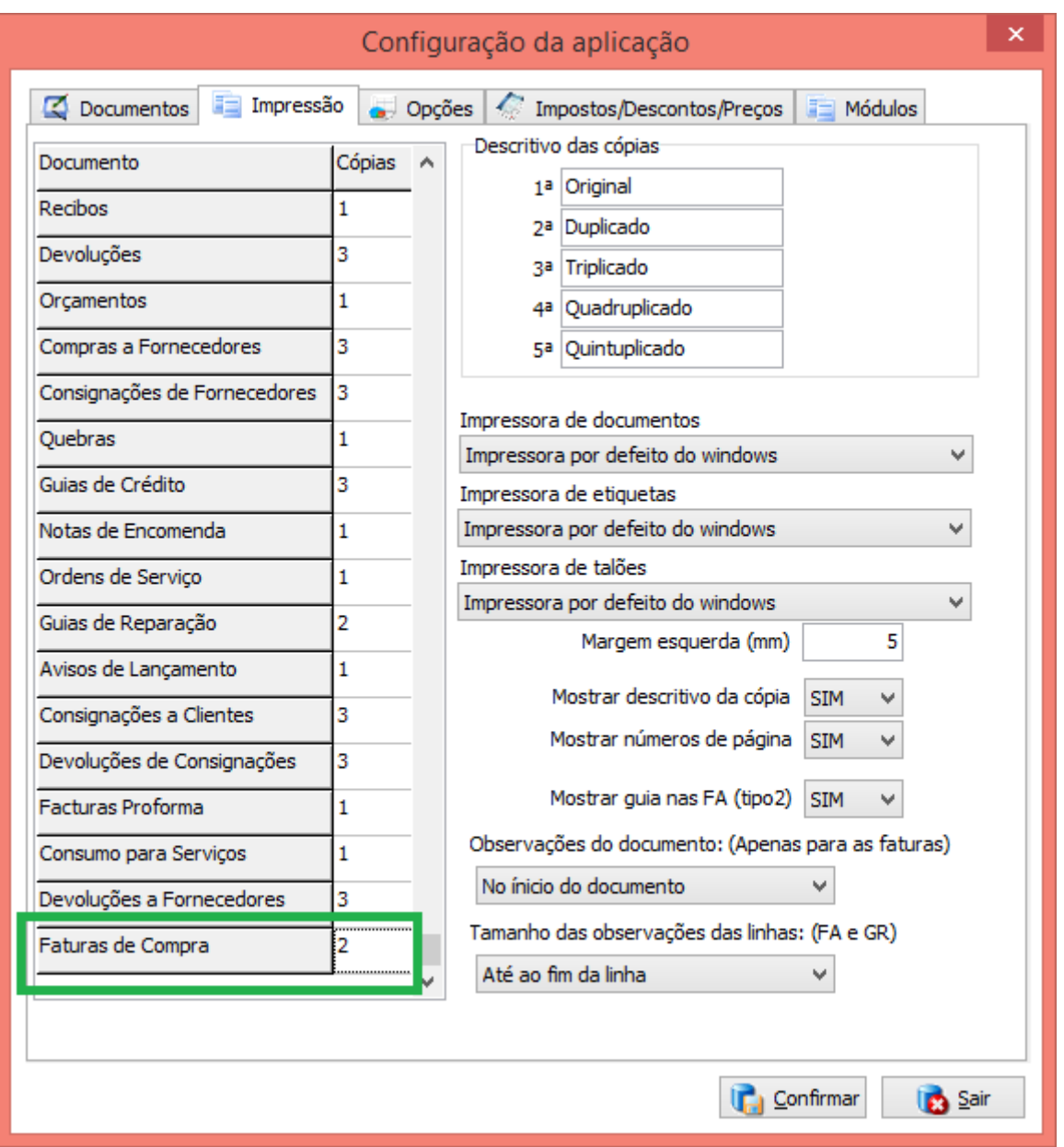

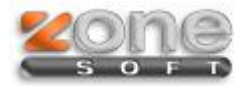

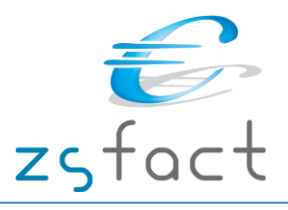

## **Configuração da aplicação – separador** *Impostos/Descontos/Preços*

Na Configuração da aplicação no separador *Impostos/Descontos/Preços* define o Iva das Faturas de Compra e o Motivo de isenção de Iva no caso de emitir Faturas de Compra Isentas de IVA

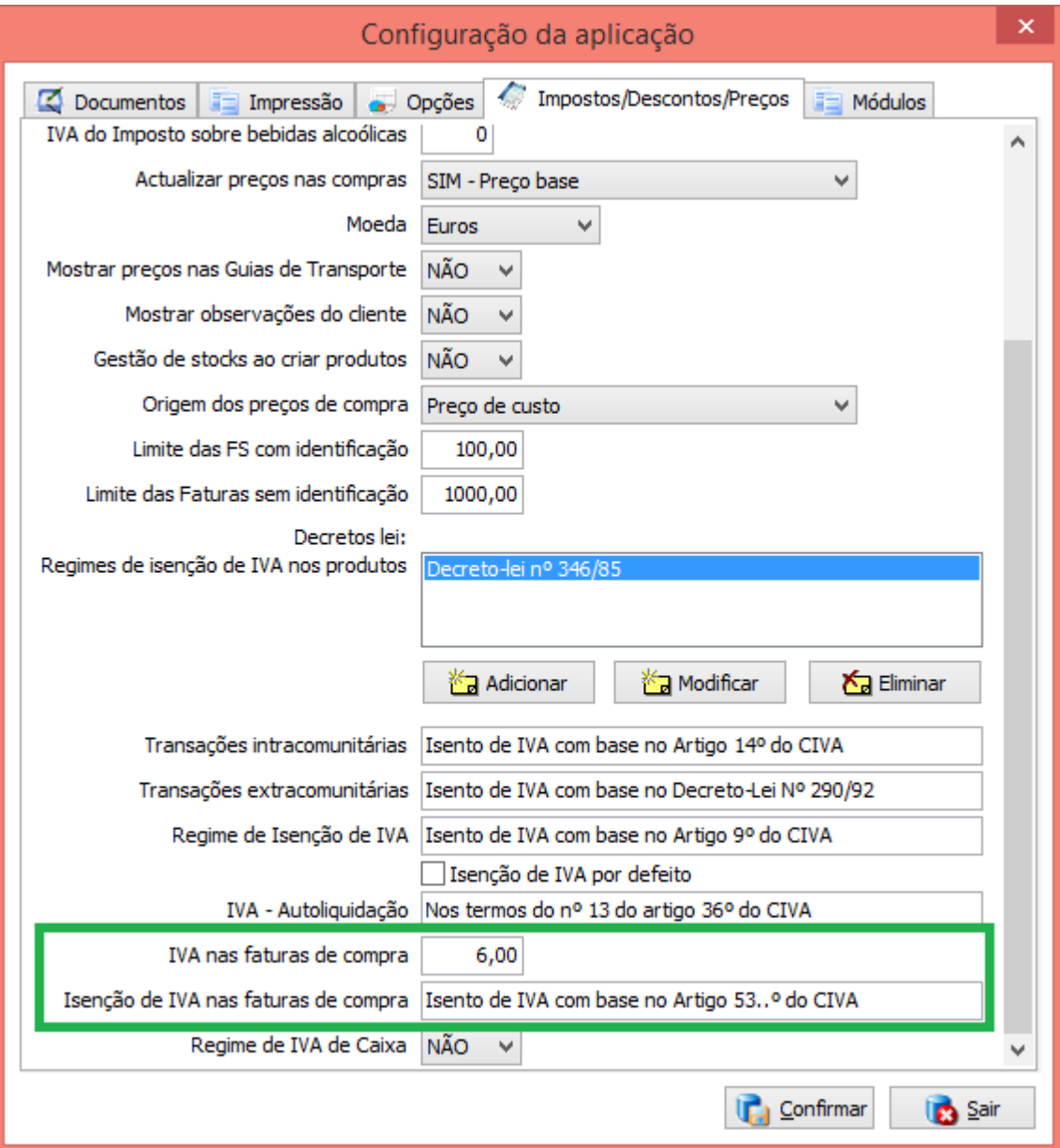

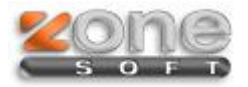

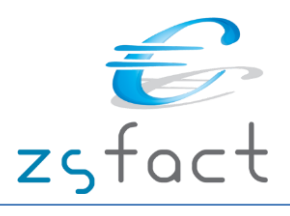

#### **Gravação da Fatura de Compra**

No menu Documentos/Fatura de Compra, deve ter atenção ao Regime de IVA do documento (conforme imagem), se o documento tiver IVA deverá preencher na *Configuração da aplicação* o IVA correspondente e selecionar no documento *Taxa em vigor*, se o documento for isento de IVA deverá selecionar *Isenção de IVA* e na *Configuração da aplicação* deverá ter preenchido o motivo da Isenção de IVA*.*

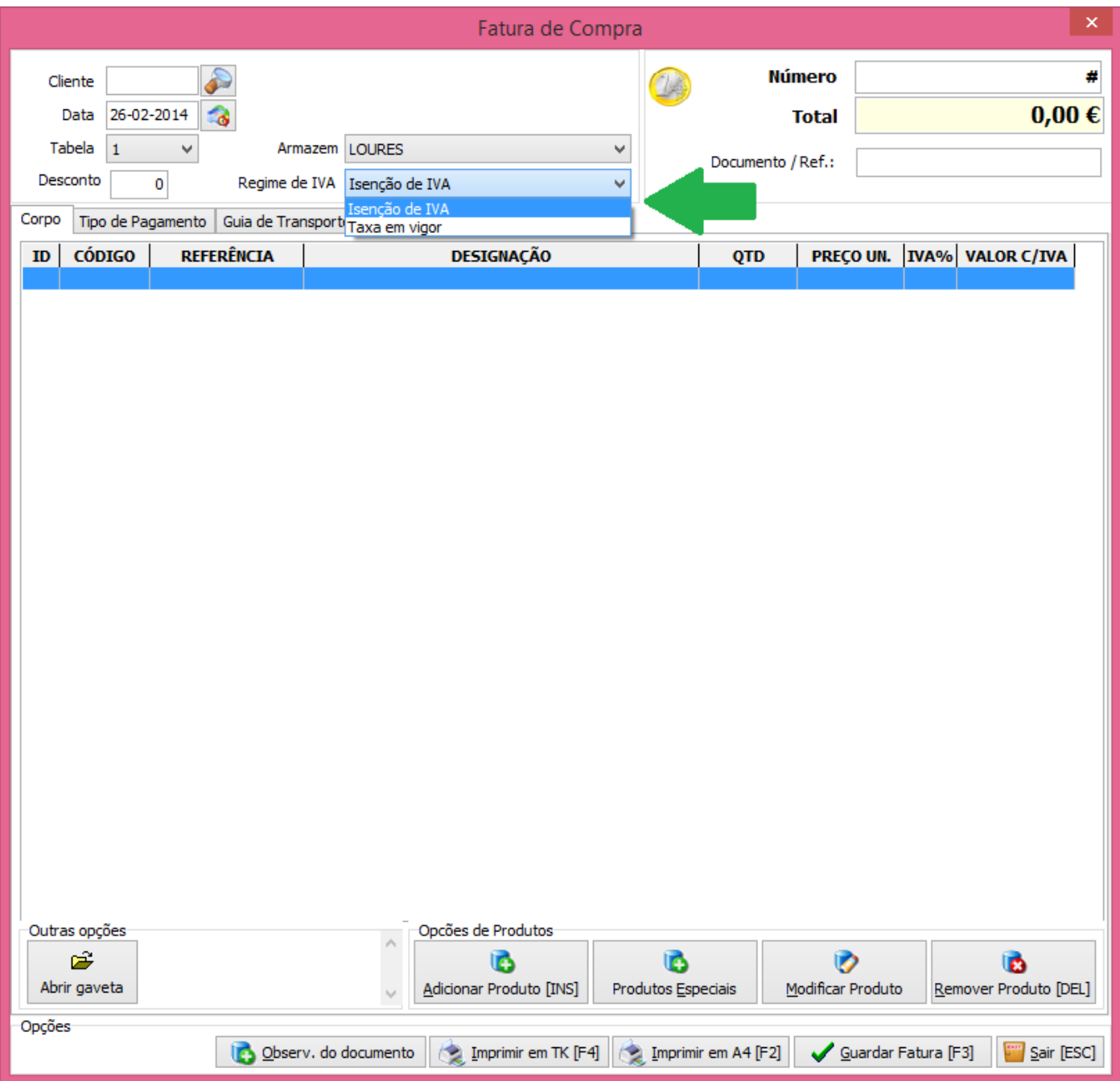